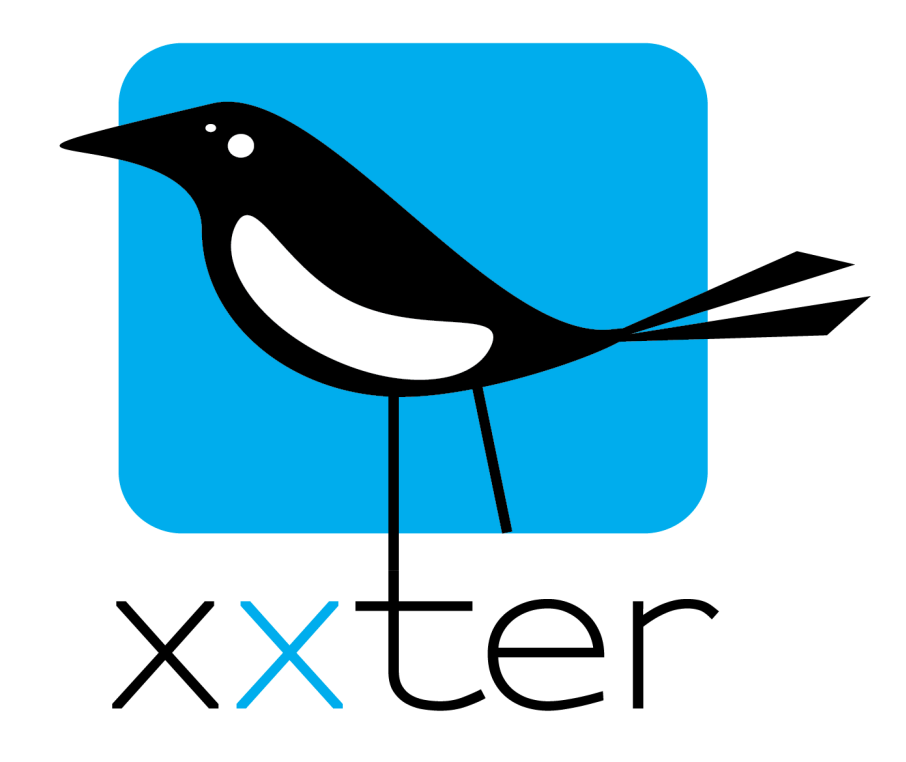

# **xxter logic manual**

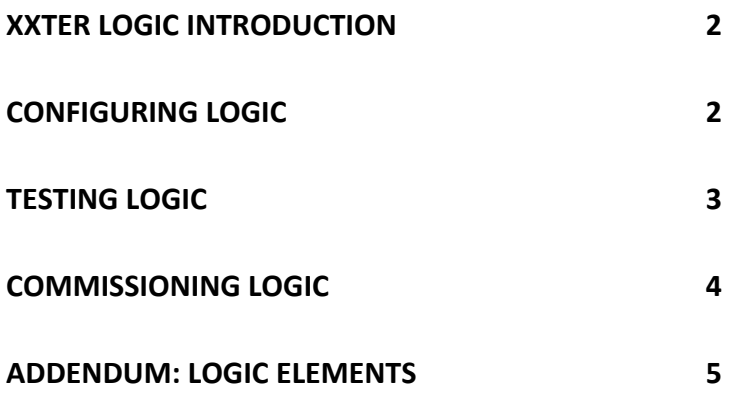

Version 1.5 – November 2023

*© 2023 xxter bv. All rights reserved.* 

## **xxter logic introduction**

With the xxter logic module you can create and test logic schematics in an intuitive graphical environment, and apply it in the home or building automation.

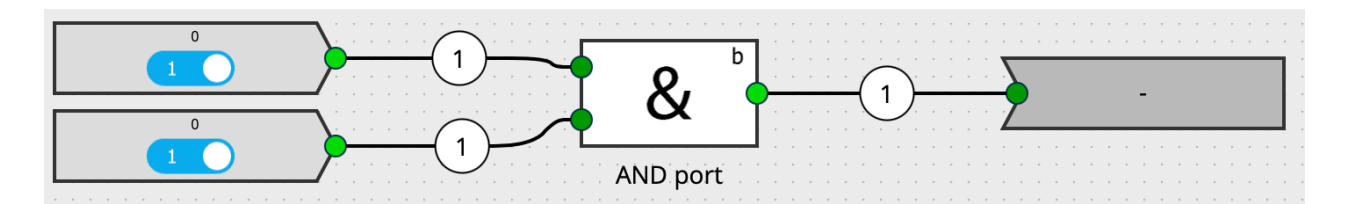

There are many different logical blocks available, varying from simple AND ports to virtual dimmers. By combining multiple blocks in one schema, you can create complex automations.

This manual explains how a logic schematic can be created, how you can test it and how to commission it. As an addendum to this manual an overview is included of all the existing logic elements, with a complete explanation how they can be used.

More information about xxter can be found on our website www.xxter.com and on our forum forum.xxter.com. On our website, you can also find our installation and user manuals.

# **Configuring logic**

The xxter logic configuration is done online, in the *My xxter* environment (https://my.xxter.com/). Login with your professional account and select the xxter project for which you want to configure a logic schematic. Select the "Logic" option on the left-hand side.

Logic □门筒 ✔ Logic schematic

On this page you can add a new logic schematic and edit, duplicate and delete existing schematics. You can disable a schematic (so it will not be executed) by clicking on the checkbox in front of the name.

When you add or edit a schematic, the schema editor will open. In a new schematic, by default a binary input and binary output will be displayed. By clicking on the plus icon on the top right of the screen, you can add logic elements. By clicking on the three dots, you can rename a schematic, save it and close the editor. From this menu, you also start the schematic simulator.

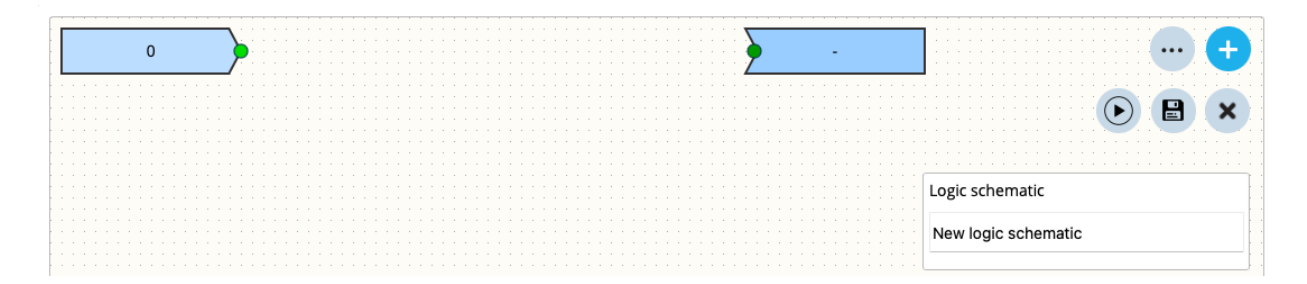

Every input, output or logical block is clearly colour coded on the connectors, indicating which data type can be connected. Green means a binary input (1 or 0), blue a numeric value and yellow a textual value. Outgoing connectors are lighter in colour and an incoming connector is darker in colour. Logical blocks can only be connected to connectors of the same type. You can connect up to 10 lines to one connector (incoming or outgoing).

You can connect elements by dragging your mouse from one connector to the other. It is not mandatory to always connect all connectors of a logical block. If no connector is connected, that input is simply ignored.

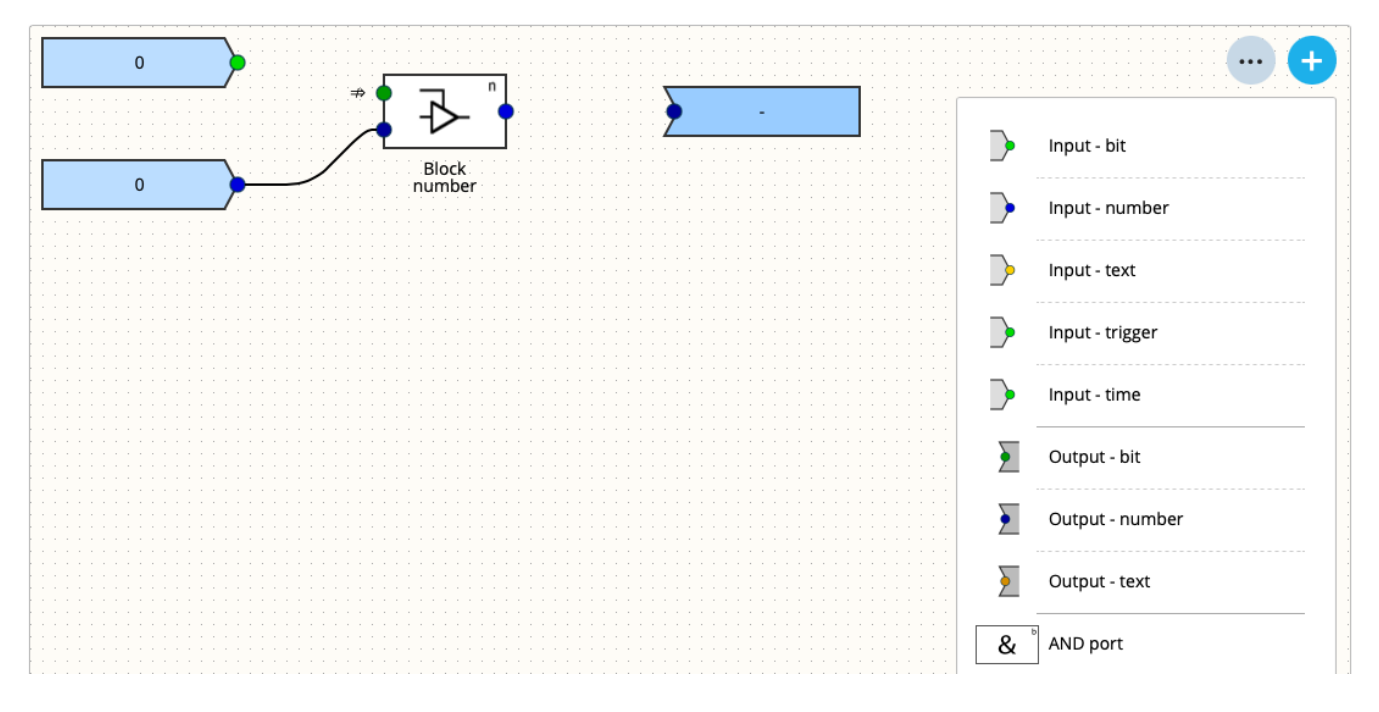

Every input, output or logical block has parameters. For instance, an input can be set up as a constant, or be linked to a component from the automation.

By clicking on the element, the parameters will be shown on the right-hand side of the screen. From this panel you can also delete an element. An overview of all elements and their parameters is included at the end of this manual.

When you have created a logic schematic, don't forget to save it, using the icon with the three dots. From this menu, you can also close the schematic editor.

# **Testing logic**

Before commissioning logic in the automated home or building, we advise to always test the schematic first. By clicking on the icon with the three dots and then on the play icon, the schematic will reopen in simulation mode. In this mode it is not possible to make changes to the schematic. By pressing the cross icon in the top right corner, you will return to edit mode.

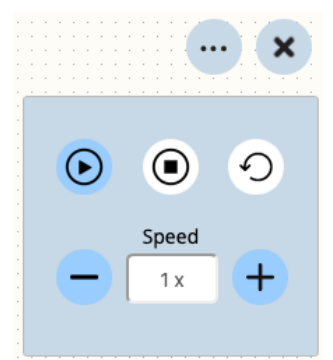

Component

Current temperature living room - Temperature

 $\bullet$ 

**Delete** 

Input Source

In simulation mode, you can use the menu with the three dots to start and stop the simulation, reset the simulation or change the speed of the simulation. The speed is particularly relevant for logical blocks that perform actions over time, like for instance a light timer, watchdog or delay module.

In simulation mode, you can manually assign virtual values to all inputs. Initially all values are always  $\Omega$ .

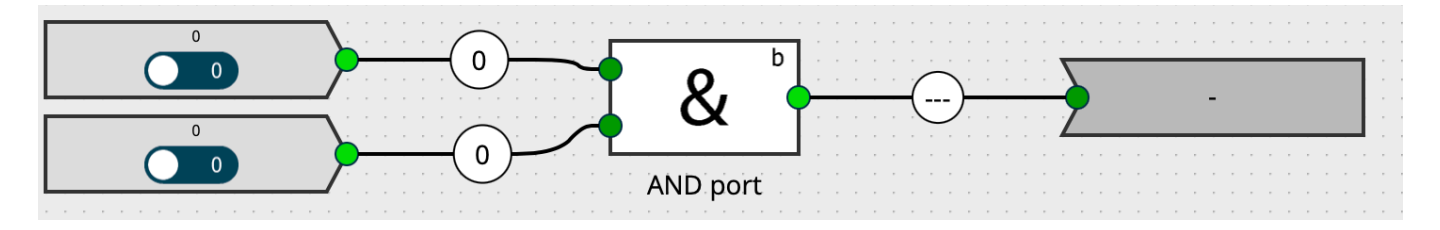

When you change a value of an input, the connected logical block is activated and the logic is performed. On the outgoing connector(s) the value will be shown, which is the result of the logic. This way, you can test if the logic schematic works as intended.

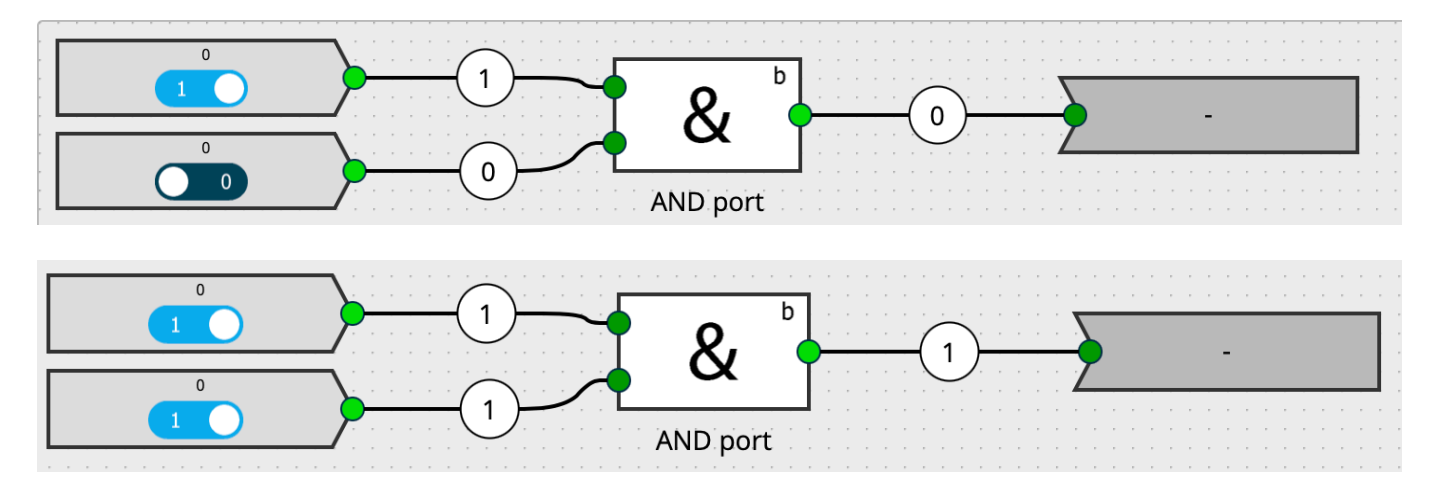

# **Commissioning logic**

When you are happy with the logic schematic you created, don't forget to save it, before closing the editor.

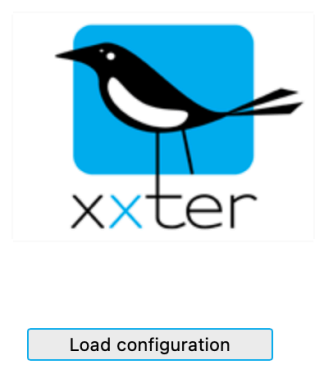

By loading the appropriate xxter project, for which you have created the schematic, on the xxter controller, the logic schematic will become active.

To do this, log in on the xxter controller and press "Load configuration".

You can verify how the logic is running real time, by enabling the user log for logic, on the *Basic – Settings* page of the xxter controller. When you open the user log, you can see that the input changes for any logical block are logged as well as the resulting output. Every logical block has a unique ID, which can be found in the online logic editor in the *Parameters* window.

# **Addendum: Logic elements**

There are many different logic elements that can be used in a logic schematic. In this addendum all existing logic elements are listed with an explanation how they work, which parameters are available and what the available inputs and outputs are.

#### **Inputs**

#### **1. Input - bit**

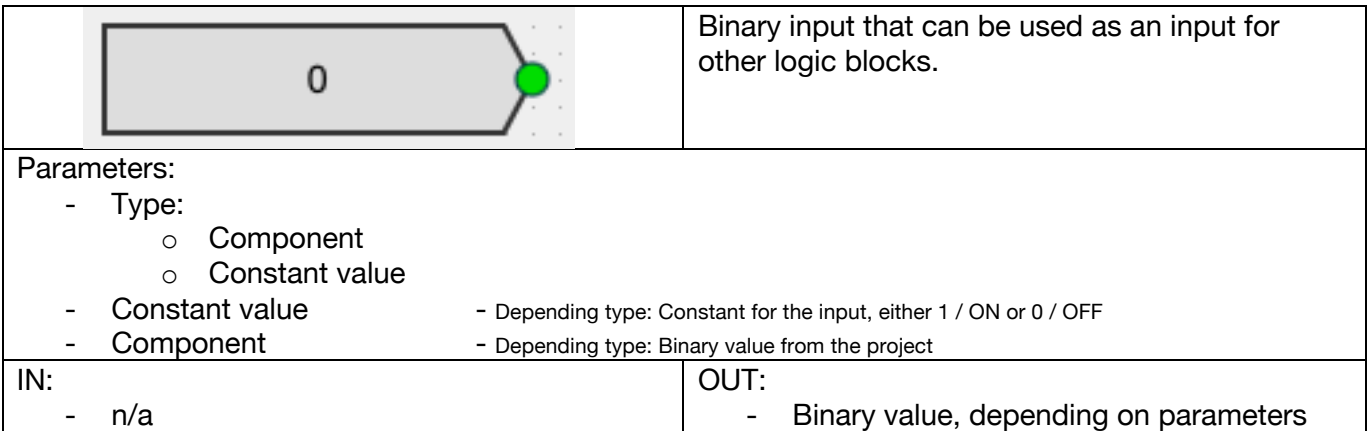

#### **2. Input - number**

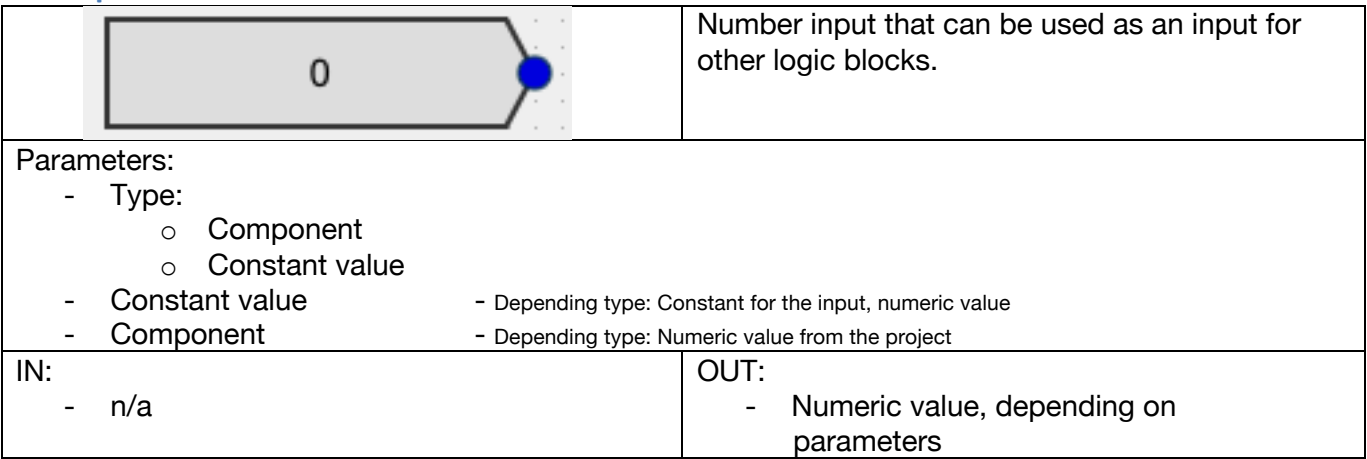

#### **3. Input – text**

![](_page_4_Picture_269.jpeg)

## **4. Input – trigger**

![](_page_5_Picture_363.jpeg)

# **5. Input – time**

![](_page_5_Picture_364.jpeg)

## **Outputs**

# **6. Output– bit**

![](_page_5_Picture_365.jpeg)

#### **7. Output – number**

![](_page_6_Picture_268.jpeg)

## **8. Output – text**

![](_page_6_Picture_269.jpeg)

## **Basic blocks**

#### **9. AND port**

![](_page_6_Picture_270.jpeg)

#### **10.AND port [4v]**

![](_page_7_Picture_213.jpeg)

#### **11.AND port [8v]**

![](_page_7_Figure_3.jpeg)

## **12.OR port**

![](_page_8_Picture_219.jpeg)

# **13.OR port [4v]**

![](_page_8_Picture_220.jpeg)

![](_page_9_Picture_218.jpeg)

#### **15.XOR port**

![](_page_9_Figure_2.jpeg)

![](_page_10_Picture_218.jpeg)

**17.Bit toggle**

![](_page_10_Picture_219.jpeg)

## **18.Delay bit**

![](_page_11_Picture_274.jpeg)

## **19.Delay number**

![](_page_11_Picture_275.jpeg)

#### **20.Compare number**

![](_page_12_Picture_285.jpeg)

#### **21.Block bit**

![](_page_12_Picture_286.jpeg)

## **22.Block number**

![](_page_13_Picture_243.jpeg)

#### **23.Block text**

![](_page_13_Picture_244.jpeg)

## **24.Filter bit**

![](_page_14_Picture_194.jpeg)

#### **25.Filter number**

![](_page_14_Picture_195.jpeg)

## **26.Min number**

![](_page_14_Picture_196.jpeg)

## **27.Max number**

![](_page_15_Picture_230.jpeg)

#### **28.Average number**

![](_page_15_Picture_231.jpeg)

## **29.Absolute**

![](_page_15_Picture_232.jpeg)

## **30.Math function**

![](_page_16_Picture_242.jpeg)

## **Conversion**

**31.Bit => number**

![](_page_16_Picture_243.jpeg)

#### **32.Bit => text**

![](_page_17_Picture_252.jpeg)

#### **33.Number => text**

![](_page_17_Picture_253.jpeg)

#### **34.Format number**

![](_page_17_Picture_254.jpeg)

# **Intelligent elements**

## **35.Button detector**

![](_page_18_Picture_232.jpeg)

#### **36.Counter**

![](_page_18_Picture_233.jpeg)

# **37.Light timer**

![](_page_18_Picture_234.jpeg)

#### **38.Watchdog**

![](_page_19_Picture_190.jpeg)

#### **39.Bit-byte converter**

![](_page_19_Figure_3.jpeg)

## **40.Threshold**

![](_page_20_Picture_230.jpeg)

#### **41.Time counter**

![](_page_21_Picture_1.jpeg)

- Binary input to request the current counted time seconds
	- Binary input to start / stop the counter

#### **42.Virtual dimmer**

![](_page_21_Figure_5.jpeg)

# **43.Multiplexer**

![](_page_22_Picture_211.jpeg)

## **44.Curve alteration**

![](_page_22_Picture_212.jpeg)

#### **45.Dynamic curve alteration**

![](_page_23_Figure_1.jpeg)

# **46.Human Centric Lighting curve**

![](_page_24_Picture_244.jpeg)

# **47.Color temperature to whites**

![](_page_24_Picture_245.jpeg)